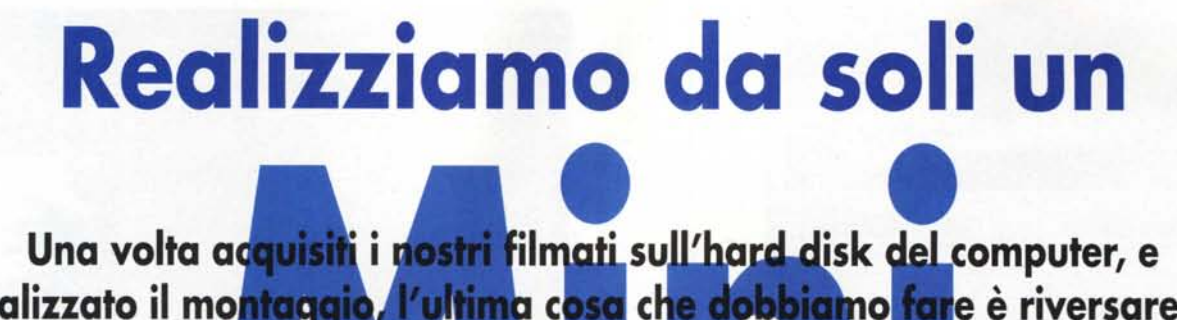

**computer, e Una volta a** realizzato il mo<mark>ntaggio, l'ultim</mark>a cosa che dobbiamo far</mark>e è riversare la nostra creazio<mark>ne su</mark> un supporto che ne consenta la visione anche ad **re possibile altre perso** registrare di nuovo il tilm montato su una videocassetta, sia in tormato **analogico che d<mark>igitale (in</mark> quest'ultimo caso abbiamo bisogno però di un** videoregistratore digitale, oppure di una videocamera DV con l'ingresso abilitato), ma e più conveniente a volte "incidere" il nostro lavoro su un CD, su**pporto** ch<mark>e può venir letto da mol</mark>tissimi dispositivi, sia informatici che non.

Creare un CD che contenga un filmato non è particolarmente difficile. Se vogliamo realizzare un CD che sia dedicato solamente all'utilizzazione con il computer sarà bene convertire i vari filmati in un formato il cui codec (codificatore/decodificatore) sia già presente sul computer. I vari filmati demo presenti sui più svariati programmi e su Windows 98 stesso sono realizzati utilizzando il codec Indeo, piuttosto efficiente, soprattutto per filmati di piccole dimensioni. Se invece si vuole utilizzare un formato universale basta il formato Quicktime, della Apple, visualizzabile anche sui computer Macintosh. Se invece i nostri filmati sono destinai ad essere pubblicati sul Web il formato migliore è l'MPEG-1. Da scartare invece il formato Real Video che necessita di un apposito server dedicato.

Indipendentemente dal formato scelto, se il CD è destinato ad un uso sul computer i videoclip dovranno essere di dimensioni non troppo elevate e la compressione piuttosto alta. Il formato M PEG-1 con 352x288 pixel di quadro (la dimensione del Video-CD per intendersi) è un ottimo compromesso tra oc-

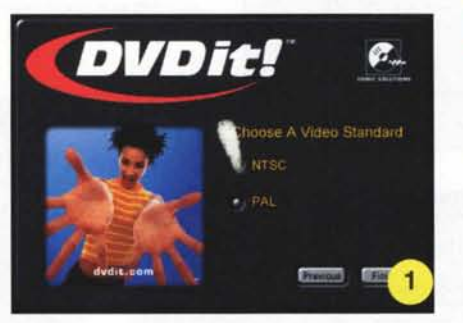

l -*La prima cosa che bisogna fare all'avvio di DV-*Dit! è la scelta dello standard televisivo supportato<br>tra NTSC (lo standard americano) e il PAL europeo<br>Purtroppo il programma non "ricorda" questa im *postazione* e *ci costringe* a *selezionare lo standard ad ogni avvio. Attenzione,* il *programma ha bisogno, per funzionare, di una risoluzione minima di 1024x768 punti.*

cupazione fisica del disco e qualità di visualizzazione.

Se invece il CD è destinato ad essere letto da un lettore stand alone, in pratica il classico lettore DVD collegato allo stereo del salone, allora si possono scegliere tre formati differenti, tutti basati sulla codifica MPEG: il formato Video-CD, il Super Video-CD e il DVD.

## **Lo standard Video-CD**

Il Video-CD utilizza il formato MPEG-1 per la compressione dei dati. I parametri sono: dimensioni di quadro 352x288 pixel, 25 fotogrammi bitrate 1123 Kbit/sec per il video e 224 Kbit/sec per l'audio, e questi vanno impostati nel programma di compressione, ma di solito sono presenti in template standard in tutti i programmi di compressione ed editing video. Il Super Video-CD (SVCD) è una estensione del VCD che usa la compressione MPEG-2 con codifica a bitrate variabile. Il bitrate è il doppio di quello del Video-CD, perciò il SVCD offre anche una migliore qualità di immagine, a discapito però della durata complessiva dei filmati riproducibili. AI massimo, un SVCD immagazzina solo 35 minuti di filmato in confronto ai circa 70 del VCD.

## **Il miniDVD**

Il miniDVD non è altro che un vero DVD registrato però su un semplice disco CD-R. Questo significa che la strut-

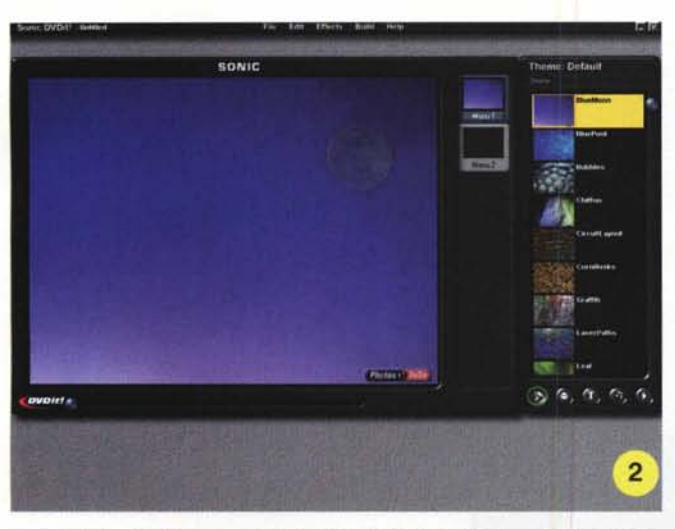

2 - Lo schermo di DVDit! è suddiviso in due finestre principali: in quella a sini<br>stra verrà visualizzato il contenuto del DVD che stiamo realizzando, attraverso *una interfaccia wysiwyg, è una barra laterale contenente* gli *elementi che inseriremo nel nostro OVO. Questa barra laterale contiene quattro categorie di oggetti:* i*fondali per* i*menu,* i*bottoni <sup>e</sup>* i*pulsanti, <sup>i</sup> font per il testo <sup>e</sup>* i*filmati. Scegliamo quindi uno sfondo per* il *nostro menu principale, trascinandolo dalla barra laterale fino a dentro la finestra principale.*

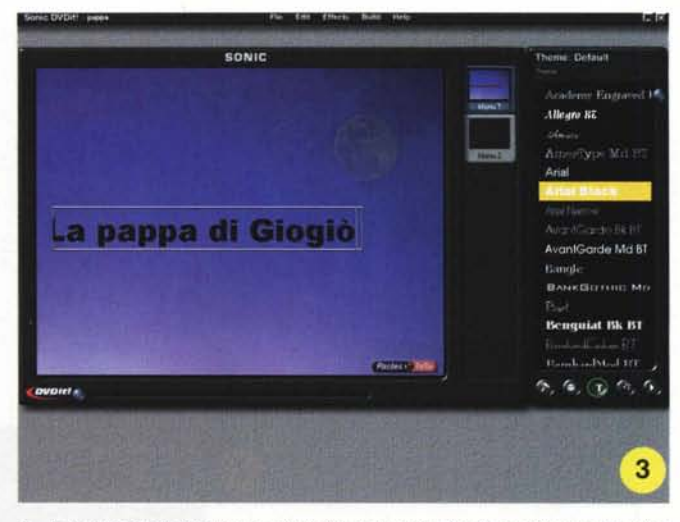

3 - A questo punto inseriamo un'etichetta di testo che ci servirà per far partire<br>il filmato che vogliamo inserire nel DVD. Per far ciò basta cliccare sul pulsante<br>con la "T", in basso a destra, e trascinare il font deside *cipale. Abbiamo creato casi un'etichetta di testo. Cliccandoci sopra possiamo modificare la scritta, come visibile in figura.*

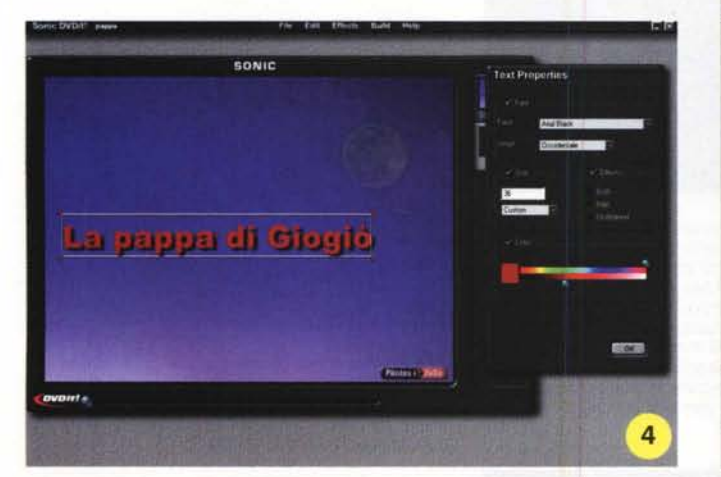

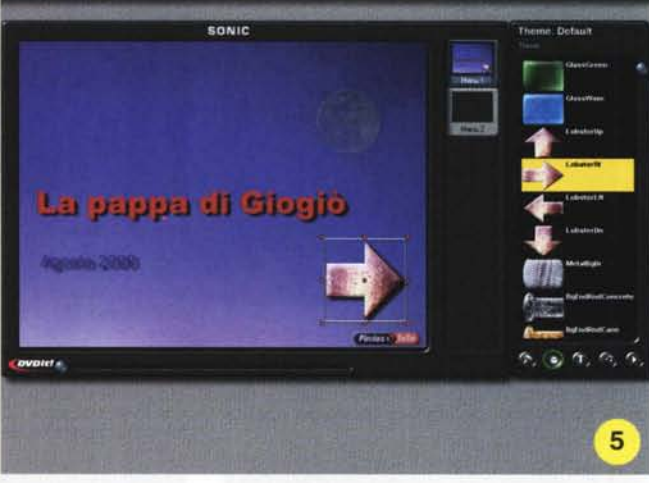

4 - Per cambiare la dimensione e il colore dei caratte-<br>ri dobbiamo cliccare sul menu "Effects", in alto, e<br>selezionare la voce "Text Properties". Si apre a que-<br>sto punto una finestra nella quale possiamo modifica*re le proprietà della nostra etichetta, in maniera molto semplice. Sempre dal menu "Effects" possiamo inoltre stabilire le proprietà dell'ombra dietro agli oggetti, testo* o *pulsanti che siano.*

tura delle directory e dei file è del tutto analoga a quella di un DVD Video, con la limitazione dei 650 megabyte complessivi di occupazione totale. Siccome la qualità di un DVD Video non dipende solamente dal metodo di compressione, che ricordiamo è l'MPEG-2, ma soprattutto dal bitrate, che nel caso del DVD è variabile, potendo scegliere un bitrate di 2 Mbps (megabit al secondo) in 650 megabyte entrano circa 20 minuti di filmato, con una dimensione quadro di 704x576 pixel e audio stereo co-

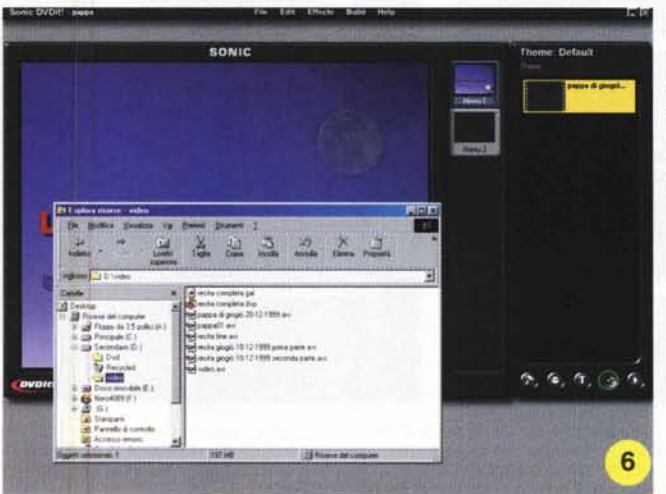

5 - *Inseriamo ora un pulsante dal quale far partire il nostro filmato. Per farlo basta scegliere quello che più ci piace (in questo caso* la *freccetta di marmo rosa) dalla finestra a destra, e trascinarla nella finestra principale alla posizione voluta.*

6 - *Vanno inseriti ora i filmati che vogliamo siano sul nostro OVO. Per far ciò basta aprire la finestra "esplora risorse ", posizionarsi sulla cartella che contiene i file, selezionare quelli da inserire e trascinarli nella finestra a destra di OVOit!, dopo aver premuto il penulti*mo *pulsante sulla barra laterale del programma.*

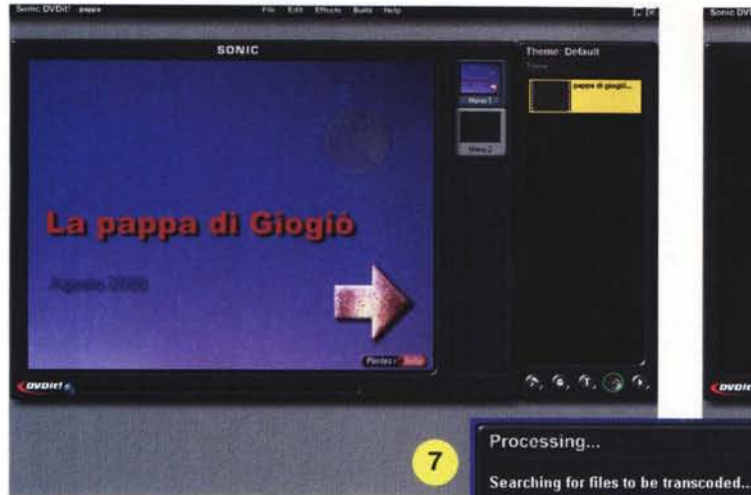

7 - *Ora colleghiamo il filmato che abbiamo selezionato al pulsante nel menu principale del OVO. Per far* ciò *basta selezionare il filmato* e *trascinarlo direttamente sul pulsante che scegliamo come pulsante di avvio. Invece del pulsante possiamo scegliere anche un 'etichetta di testo.*

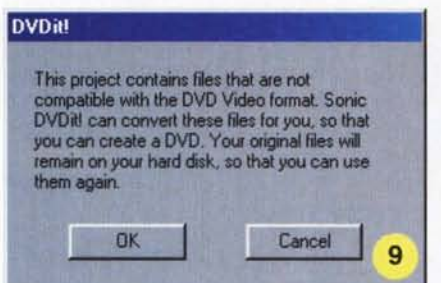

9 - *Il filmato che abbiamo inserito non è codificato in maniera adatta ad essere registrato su OVO. Per questo OVOit!* ci *avverte che verrà convertito in MPEG-2. Anche l'audio è codificato in MPEG, dato che il programma non gestisce gli stream multicanaie AC-3* o *OTS.*

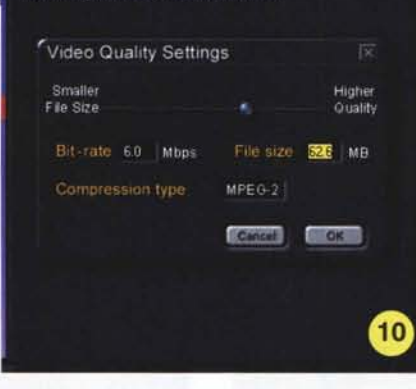

lO - *Una finestra* ci *permette di scegliere il fattore di compressione più adatto alla dimensione del nostro supporto. In questo esempio abbiamo spazio da vendere, dato che il file, di pochi minuti, occupa pochi megabyte anche con un fattore di compressione basso; in questo caso con un bitrate di* 6 *Mbps* si *ha un file di soli* 63 *megabyte, ma va ricordato che il filmato è di pochissimi minuti.*

*In ogni caso con un bitrate di circa* 2 *Mbps sarà possibile realizzare* CO *con una ventina di minuti di filmato di buona qualità.*

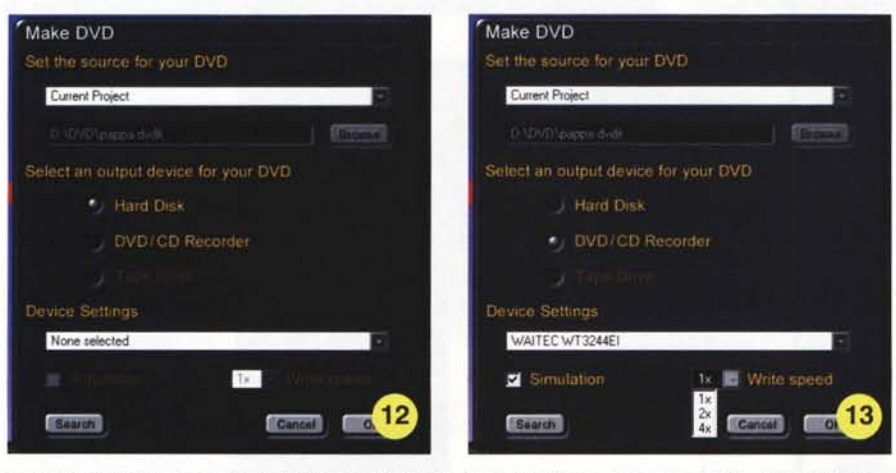

12 e 13 - *A questo punto il programma* ci *chiede* se si *deve occupare esso stesso della "bruciatura" del* CD, oppure se deve salvare la struttura dei file su hard disk. Decidiamo di far masterizzare il nostro CD di<br>rettamente da DVDit! e scegliamo quindi l'opzione "DVD/CD recorder". Nella finestrella in basso vediamo *che il programma ha già selezionato il nostro masterizzatore Waitec 3244.*

EQUIP **DVDit!** 8

> 8 - *Ora possiamo testare il nostro menu interattivo cliccando sul pulsante in basso a destra, nella barra laterale. Compare un vero* e *proprio telecomando analogo a quello di un lettore OVO casalingo. Pigiando sui tasti di questo telecomando virtuale possiamo navigare nel nostro OVO, proprio come* se *fosse inserito nel nostro lettore.*

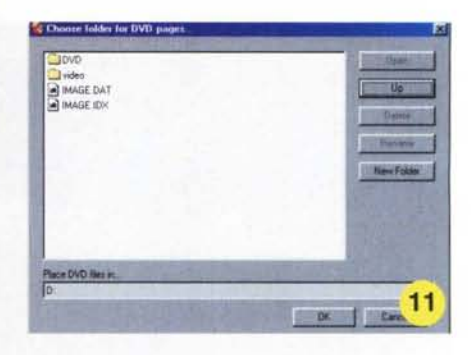

11 - *Il programma chiede ora che gli* si *indichi una directory nella quale salverà* i*dati relativi al* CO *che stiamo per realizzare. In questo caso scegliamo la directory OVO (che abbiamo creato proprio per queste applicazioni) sul disco D:.*

## dificato MPEG.

Il programma scelto per la realizzazione del nostro miniDVD è DVDit! della Sonic Solution. Questo programma è destinato ad un uso amatoriale e non può certo competere con i software di authoring professionali tipo Scenarist e Maestro, di cui abbiamo già parlato sul numero 203 di MC in occasione della prova del masterizzatore DVD Pioneer Dvr-s201. DVDit! non gestisce infatti né l'audio multicanale (tipo Dolby AC-3 o DTS o MPEG multichannel) né gli angoli di ripresa, ecc. Consente, invece, nella versione completa, di realizzare semplici DVD con più menu di navigazione e più filmati, con audio stereofonico codificato MPEG.

Le numerose immagini a corredo dell'articolo mostrano dettagliatamente

Building DVD Video. Starting ٠

14 - Comincia la fase di rendering e costruzione del disco. In questa fase il programma converte il filmato in formato MPEG-2 con il frame rate che avevamo selezionato, e crea tutta la struttura degli stream MPEG audio e video, i menu, i link interni, ecc.

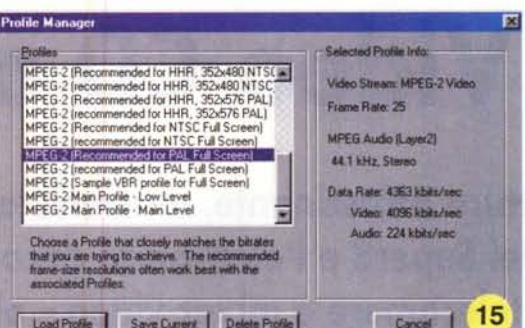

15 - Possiamo inoltre utilizzare un convertitore esterno per portare il no-<br>stro filmato in MPEG-2. Io ho utilizzato per le prove l'ottimo LSX Encoder della Ligos, la versione professionale di quello fornito in bundle con la Matrox Marvel. Questo programma è uno dei migliori e più veloci converti-<br>tori MPEG-2 ed MPEG-1 disponibili e consente (nella versione professionale) di avere un controllo totale sulla conversione. All'avvio del programma il Profile Manager ci chiede di scegliere il tipo di file che vogliamo realizzare. Scegliamo noi il profilo MPEG-2 PAL Full Screen. In questo caso il bitrate è di circa 4 megabit al secondo.

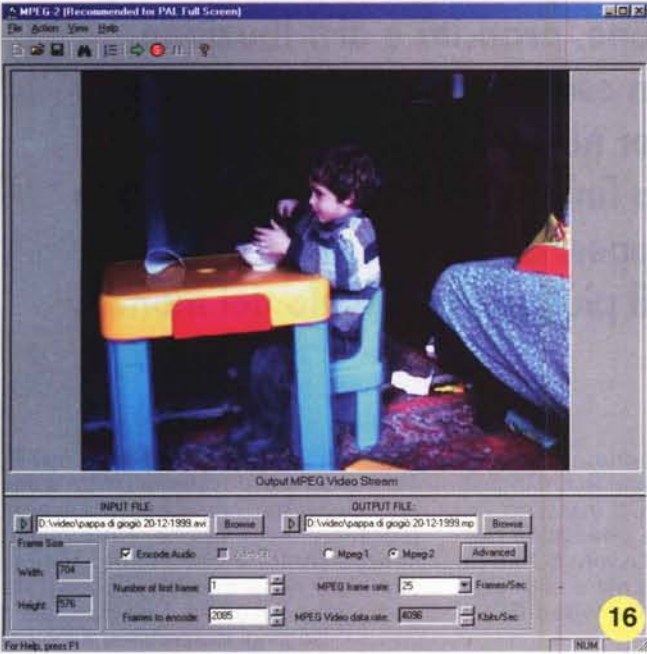

16 - Ecco la finestra principale del programma con il file di ingresso già carica-<br>to. Come si vede, si può decidere se codificare il file in MPEG-2 o in MPEG-1 e, cliccando sul pulsante "Advanced", si possono modificare tutti i parametri della conversione.

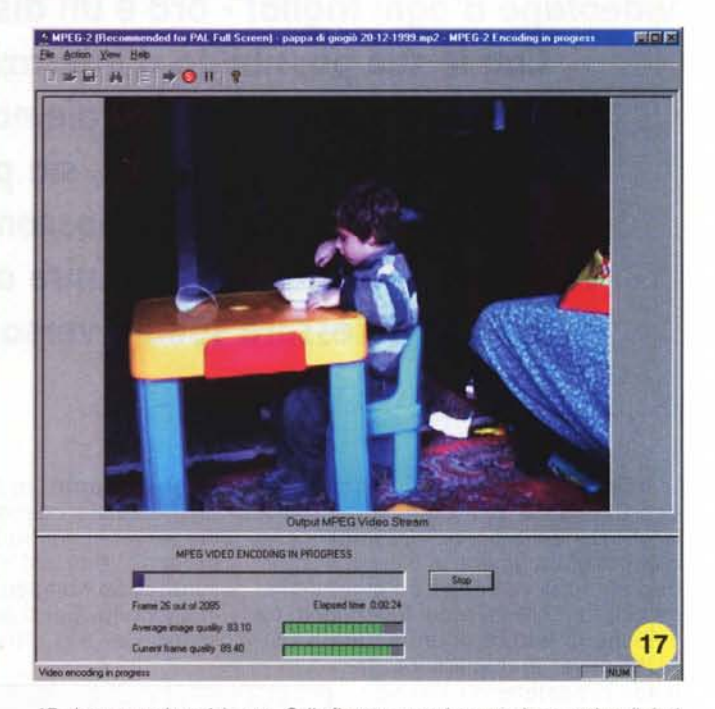

17 - La conversione è in atto. Sulla finestra superiore possiamo vedere il risultato del lavoro dell'encoder, naturalmente un frame alla volta, mentre nella parte inferiore una barra di scorrimento blu ci mostra a che punto è la conversione del file, mentre le due barre verdi mostrano la qualità media e istantanea dei fotogrammi.

18 - Ecco il risultato delle nostre fatiche: il miniDVD sta girando tranquillamente sul nostro computer. Per visualizzarlo basterà utilizzare un programma di visualizzazione DVD come Power DVD oppure Cinemaster, o Win DVD, ecc.

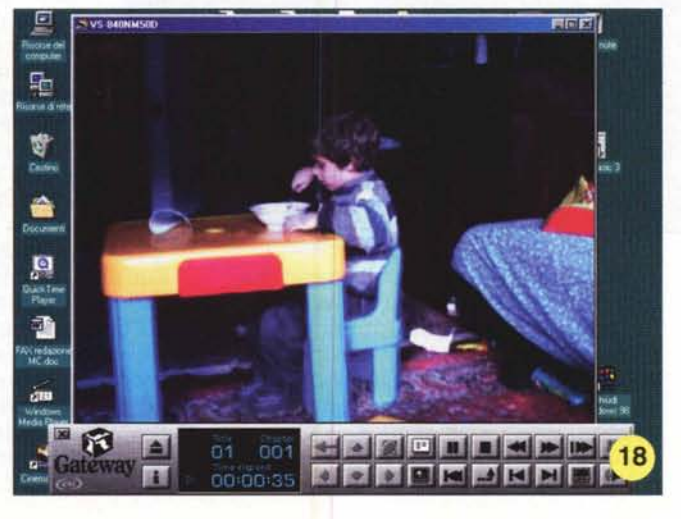

una sessione di authoring di un miniDVD a partire da un filmato acquisito con una scheda di cattura video alla risoluzione di 704x576 pixel, 25 frame al secondo e codificato a 6 megabit/secondo (il filmato dura solo qualche secondo). Purtroppo i miniDVD così realizzati, anche se perfettamente compatibili con i DVD di più grande capacità, non vengono letti dai lettori DVD stand alone, quelli che vanno collegati all'impianto home theater. Questo perché i normali lettori DVD riconoscono che al loro interno è stato inserito un CD-R e commutano in una modalità che consente la riproduzione solo di CD Audio o di Video-CD. Le prossime versioni dei lettori casalinghi non avranno più questa limitazione.

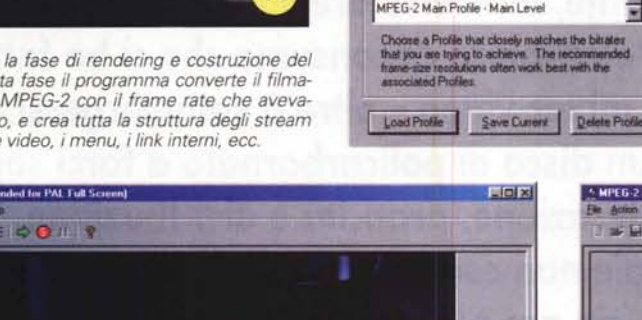